- 【 電子申請要領 】~携帯電話からの場合
- ① 携帯電話で **長崎県電子申請システム** を検索します。
- ② 次に

**電子申請システムはこちらから** をクリックします。

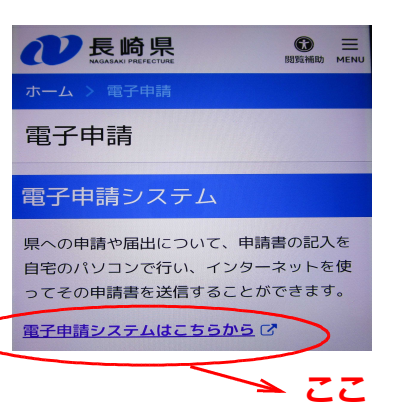

④ この画面が表示されます。

手続き申込

メール確認 内容入力

検索項目を入力 (選択) し て、手続きを検索してくださ

Ø

 $\triangleleft$ 

申し込み

 $\boxtimes$ 

検索キーワード

利用者選択

□ 類義語検索を行う

□ 個人が利用できる手続き

□ 法人が利用できる手続き

絞り込みで検索する>

分類別で探す

五十音で探す

 $\overline{a}$ 

手続き選択

- 長崎県庁ホームページ https://www.pref.nagasaki.ip > e-a 電子申請 | 長崎県 県への申請や届出について、申請書の記入を自宅の<br>バソコンで行い、インターネットを使ってその申請<br>書を送信することができます。 電子申請システム...
	- ③ この画面が表示されます。 **手続き申込へ** をクリックします。

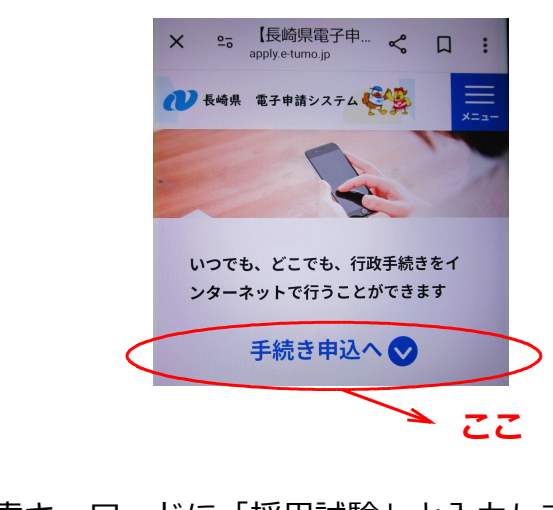

❶ 検索キーワードに「採用試験」と入力して **絞り込みで検索する** をクリックします。

又は

## ❷ **分類別で検索する**

をクリック 「職員採用試験」 を選択します。

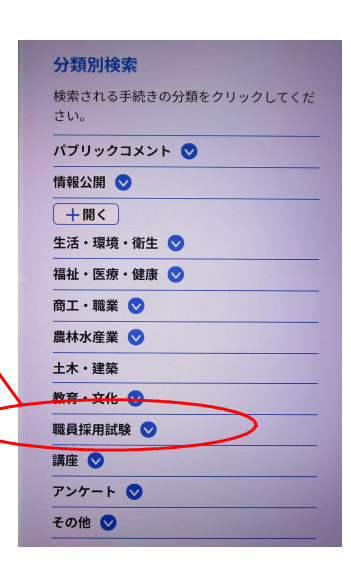